# V UNIVERSITY of ALASKA ANCHORAGE

College of Health and Social Welfare Technology Services

Author: Ryan Stafford, IS Professional 3 Date: November 29, 2006

# **Cisco VPN Client Installation**

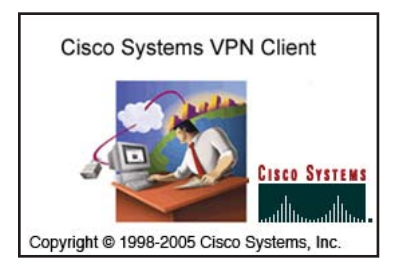

The University of Alaska Anchorage (UAA) offers a free download of the Cisco<br>Cisco Systems VPN Client<br>The Cisco Systems VPN Client VPN Client to all staff and faculty. The Information Technology Services (ITS) distributes the Cisco VPN Client on the Internet only.

**ISCO SYSTEMS** This document will review the installation of the Cisco VPN Client software  $\begin{bmatrix} \text{equation:} \\ \text{equation:} \end{bmatrix}$  available from the ITS web site at [http://technology.uaa.alaska.edu/computer/Software/downloads.cfm.](http://technology.uaa.alaska.edu/computer/Software/downloads.cfm)

A **Virtual Private Network** (VPN) uses several technologies with existing network hardware to create a secure connection to a private network. The Cisco VPN Client authenticates to a network device that permits access to a private network. Using the VPN will allow you to access resources that are only available on campus and the VPN technology will improve your security when using other networks.

An Internet connection with a valid UAA e-mail account are required for the download and use of the Cisco VPN Client software. The installation time depends on the Internet connection speed, the computer speed, and the amount of time to configure the software. Estimated installation time is 10 minutes.

**Important! Prior to installing Cisco VPN Client you must be an administrator on the computer. Always backup your data before installing any software. Close all software before installing the Cisco VPN Client. Rebooting the computer is required to complete the installation. Prior to using the UAA VPN your account must be activated by ITS. You must contact ITS directly or contact your technical support for account activation and the required information for step 5c. The UAA VPN account activation requires 1 or 2 business days.** If you're uncertain about being an administrator on the computer, review the technology article, *Installing Software*.

#### **Cisco VPN Client requires one of the following computer configurations:**

128 MB of RAM 256 MB of RAM 50 MB of harddisk drive space 50 MB of hard disk drive space

Microsoft® Windows® 2000 Professional Microsoft® Windows® Tablet PC 2004/2005

Microsoft® Windows® XP 256 MB of RAM 50 MB of hard disk drive space

If the computer configuration is unknown, review the technology article, *Computer Identification*.

## **Step 1: Go to the Web site**

**a.** Locate and open the program *Internet Explorer*. **Type the following Web site into the address fi eld**, <http://technology.uaa.alaska.edu/computer/Software/downloads.cfm>and press **RETURN**.

http://technology.uaa.alaska.edu/computer/Software/downloads.cfm

**b.** Scroll down to the bottom of the ITS software Web site and click the link **VPN client for Windows 2000, XP, 2003**.

**c.** In the Security Alert dialog box, click **OK**.

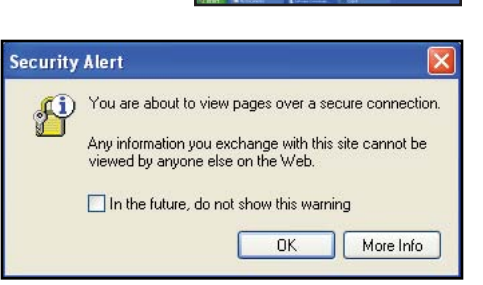

## **Step 2: Login to the Web site**

**a.** In the Connect to dialog box, authenticate with your e-mail address and password. For example, your username should look similar to *aychswt@uaa.alaska.edu*, click **OK**.

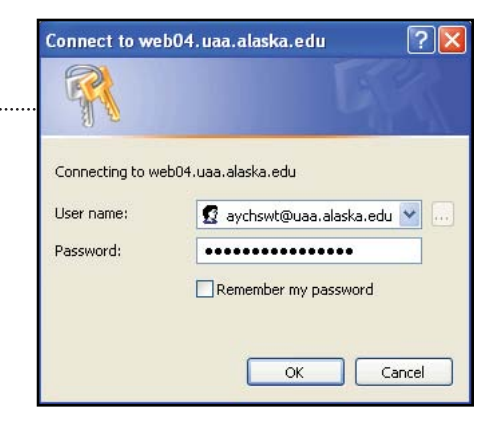

#### **Step 3: Download the software**

**a.** In the File Download - Security Warning dialog box, click **Run**.

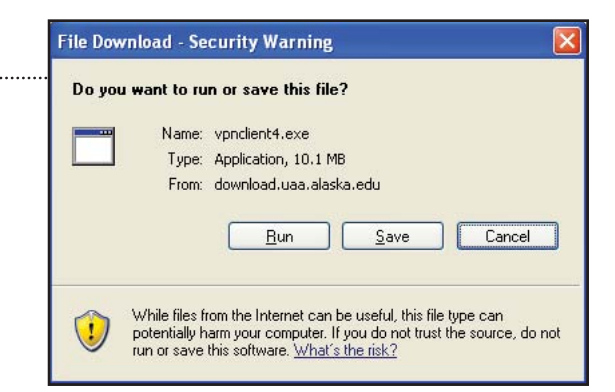

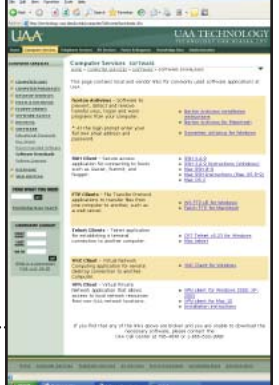

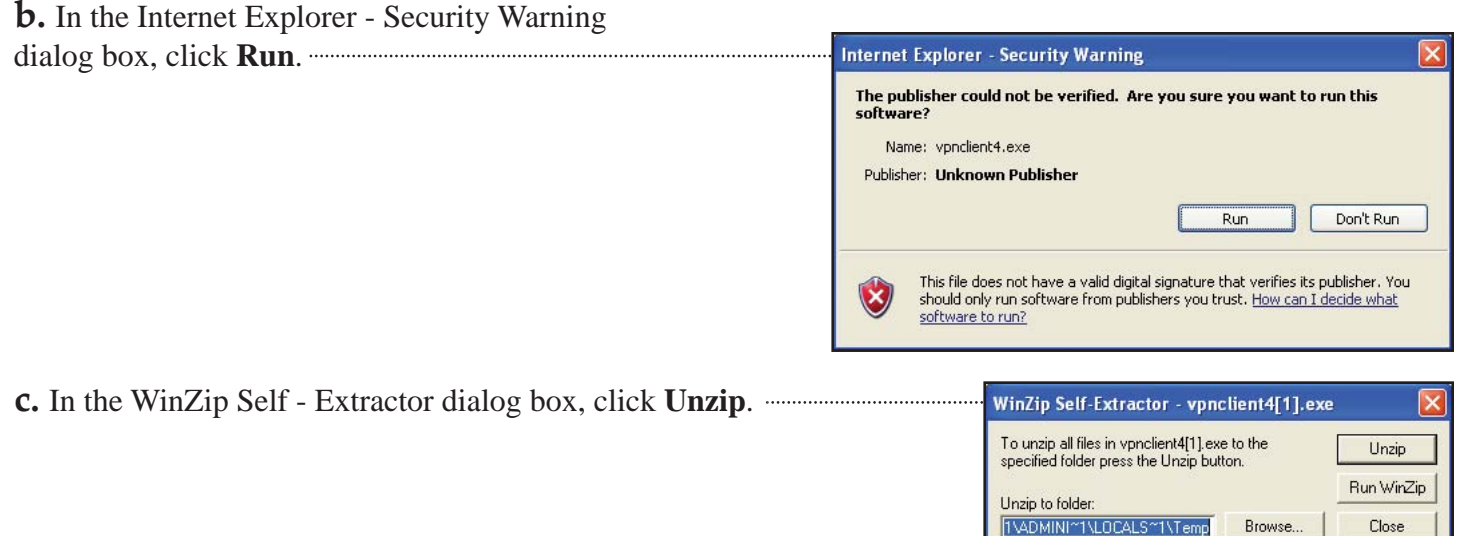

 $\overline{\blacktriangledown}$  Overwrite files without prompting About When done unzipping open: Help .\vpnclient\_setup.exe **d.** In the WinZip Self - Extractor dialog box, click **OK**. WinZip Self-Extractor X 12 file(s) unzipped successfully

#### **Step 4: Installation**

*The Cisco VPN Client software will automatically open after downloading. This process may take 5 to 10 seconds.*

*There are a total of 5 installation screens in this wizard.*

**a.** In the Cisco VPN Client Install Wizard dialog box, click **Next**.

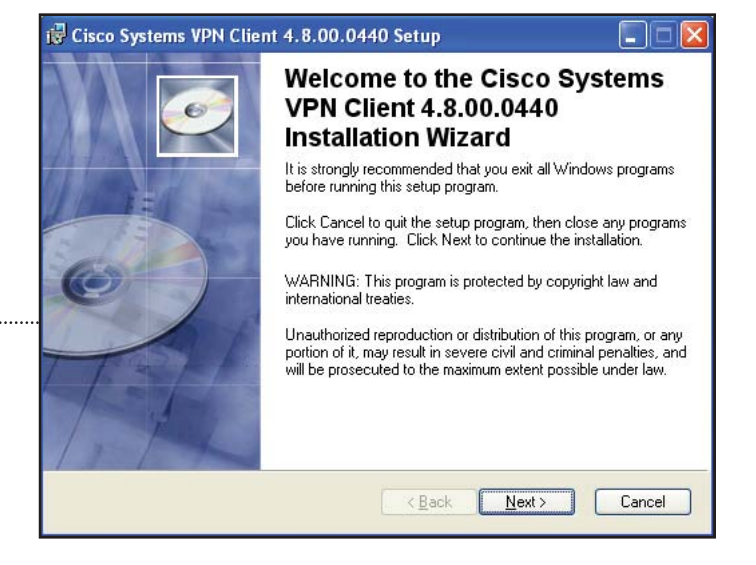

 $OK$ 

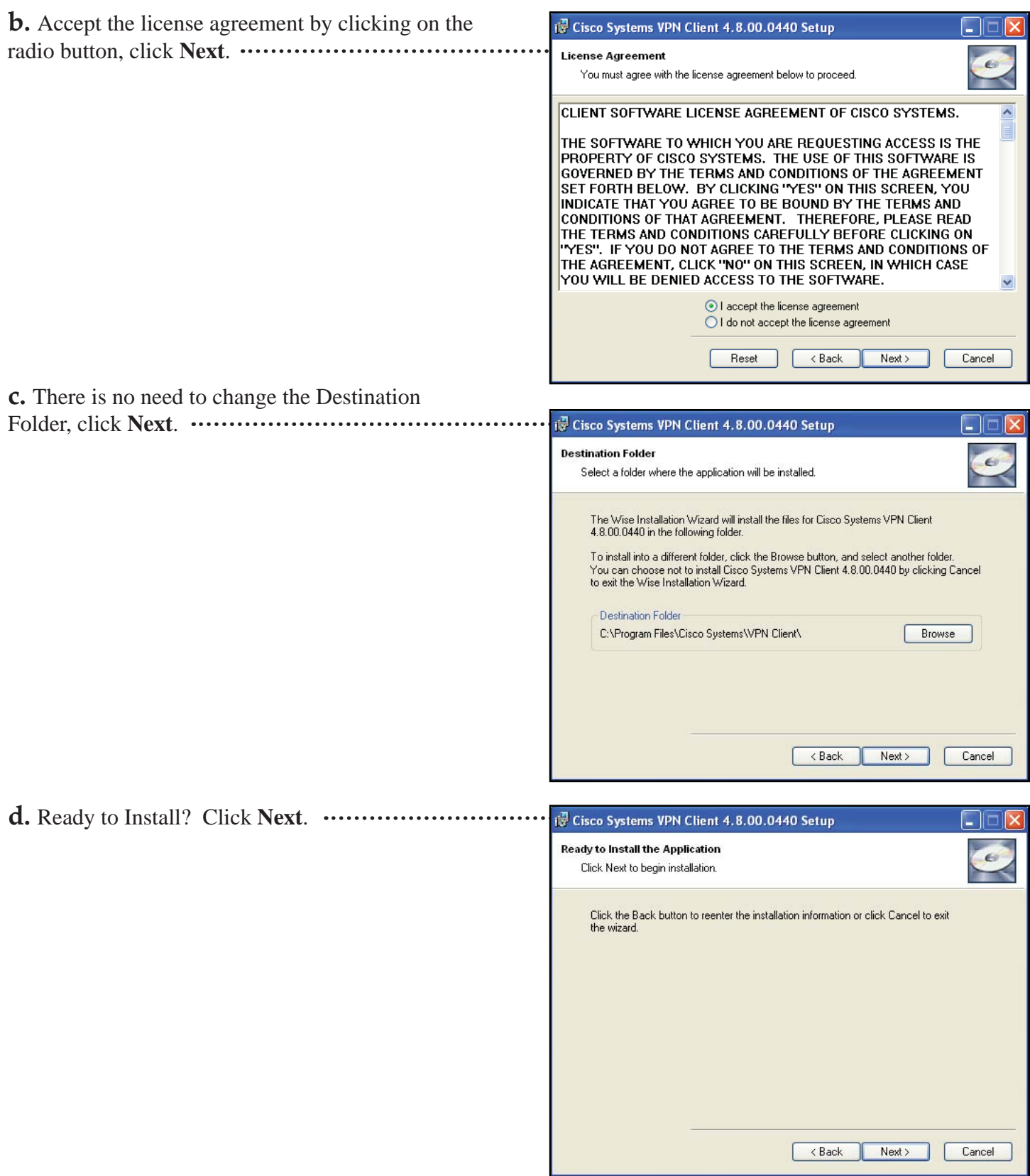

**e.** To exit the Cisco VPN Client Installation Wizard, click **Finish**.

*The last page of the wizard displays some details of the software, the version of the software, and if the software was successfully installed.*

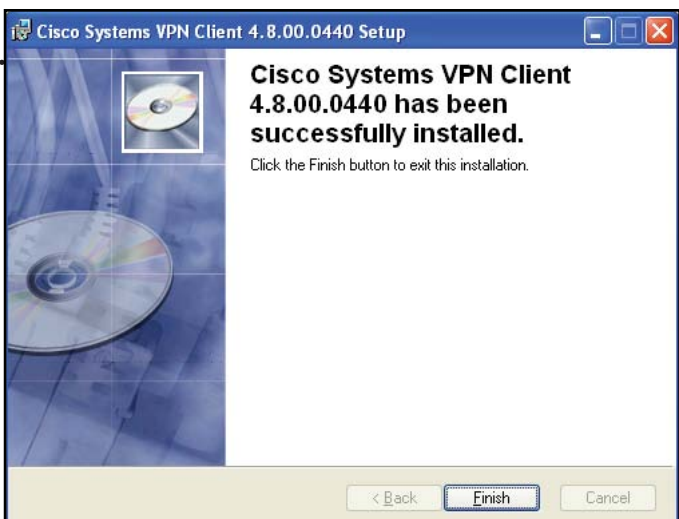

**f.** The Cisco VPN Client requires a restart of the ister Information computer, click **Yes.**

# **Step 5: Configuration**

**a.** To open Cisco VPN Client software, click **Start**, click **All Programs**, click **Cisco Systems VPN Client**, and then click **VPN Client**.

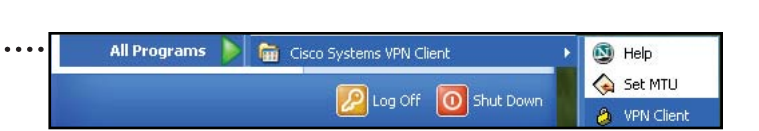

Yes

渇

You must restart your system for the configuration changes made<br>to Cisco Systems VPN Client 4.8.00.0440 to take effect. Click<br>Yes to restart now or No if you plan to restart manually later.

No

**b.** By default the Cisco VPN Client will be in Advanced Mode and will require a new connection entry, click **New.**

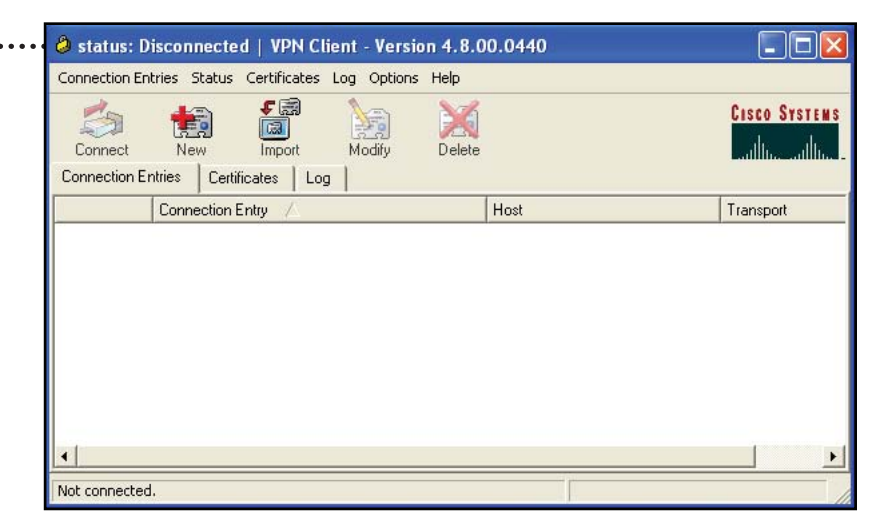

**c.** In the *Create New VPN Connection Entry* dialog box, **add the required information as shown**.

*The information for the Authentication tab can't be shown for security reasons.* 

*Please contact ITS directly or your technical support for the missing information.*

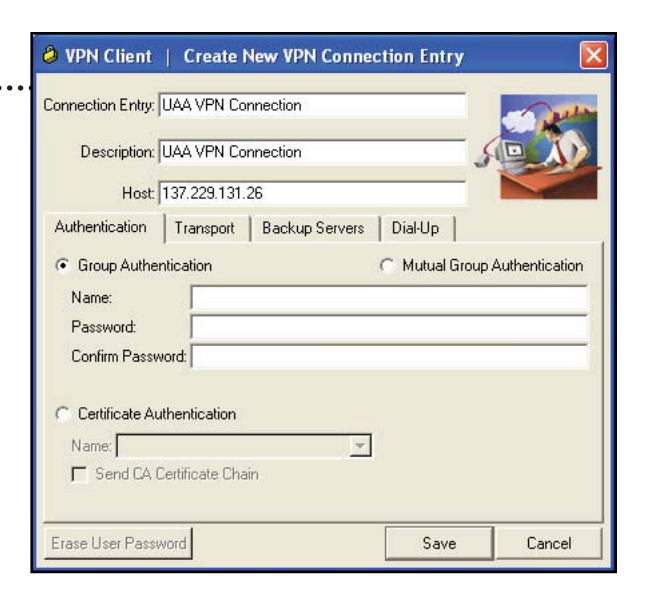

**d.** To connect to the UAA VPN, click **Connect**.

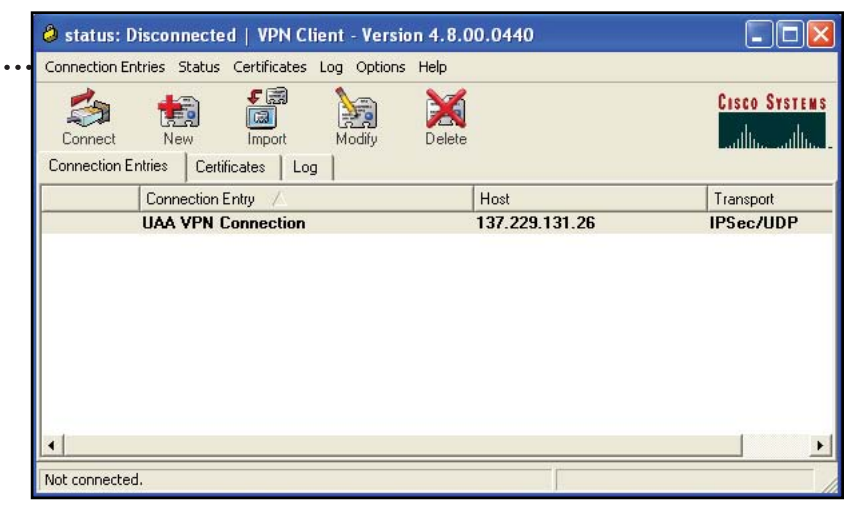

**e.** In the VPN Client dialog box, **authenticate with your username and e-mail password.** For example, your username should look similar to *aychswt*. Type in your username and e-mail password, click **OK**.

O VPN Client | User Authentication for "UAA VPN Conn... Enter Username and Password. **CISCO SYSTEMS** Username: aychswt Password: **OK** Cancel

This authentication process is slightly different from the authentication earlier where your username was your complete e-mail address. **Enter your username only**.

> *A yellow lock appears in the Taskbar Notifi cation Area after a successful authentication.*

8393011:09 AM

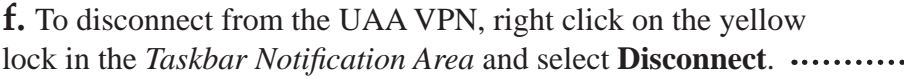

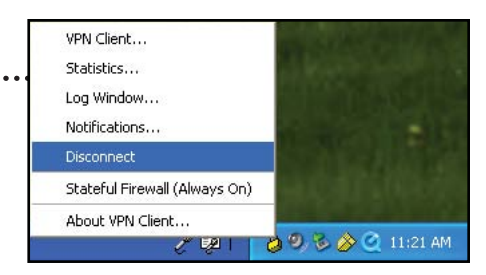

#### **Step 6: Customize**

**a.** By default the Cisco VPN Client is in Advanced Mode. Click **Options Menu and select Simple Mode**.

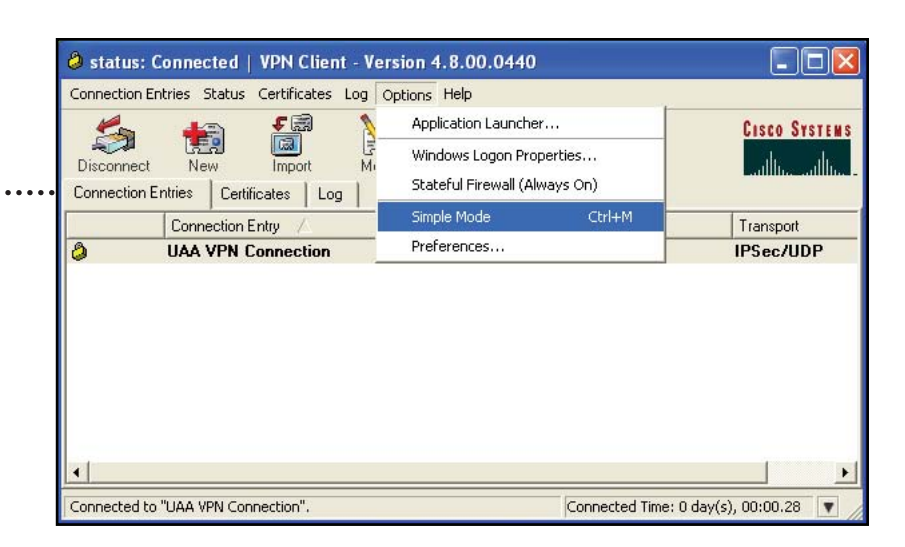

*Cisco VPN Client in Simple Mode has a clean look.*

**b.** The Cisco VPN Client by default does not automatically  $\cdots$ connect to the UAA VPN when opened. It is suggested to enable this preference. **Click** Options Menu and select Preferences. **This setting doesn't automatically authenticate**.

**c.** Click on the checkbox next to *Enable connect on open***,** click **OK**.

 $\bullet$  status: Connected | VPN Client - Version 4.8.00...  $\Box$ Connection Entries Status Options Help **Cisco Systems UAA VPN Connection** Disconnect  $\mathbf{v}$ Connected to "UAA VPN Connection". Connected Time: 0 day(s), 00:00.55 |

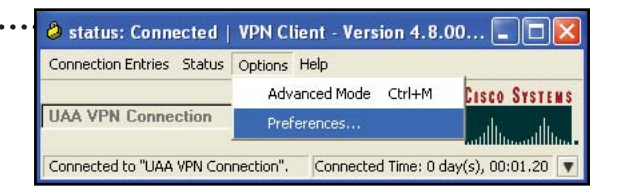

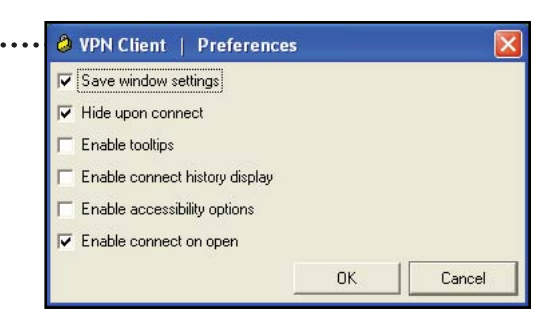

#### **Conclusion**

The Cisco VPN Client is now installed on your computer. Use the UAA VPN to access on campus resources such as Banner, Finsys and UAA servers. Disconnect from the UAA VPN when access to those resources are no longer required. It is recommended that wireless laptop users use the UAA VPN while traveling to improve wireless security.

Would you like to know more about VPN technology? A list of book references can be found at the bottom of the page.

Ready to access all those files off campus? Review the technology article, *Connecting to File Servers*.

Please contact your technical support for assistance with the Cisco VPN Client.

#### **Technical Support Contacts**

University of Alaska Anchorage Information Technology Services Web site: http://technology.uaa.alaska.edu Email: callcenter@uaa.alaska.edu Phone: 907.786.4646

Ryan Stafford College of Health and Social Welfare Web site: http://chsw.uaa.alaska.edu Email: aychswt@uaa.alaska.edu Phone: 907.786.4544

Jill Edwards School of Nursing Web site: http://nursing.uaa.alaska.edu Email: anje@uaa.alaska.edu Phone: 907.786.4557

Sandi Barclay Center for Human Development Web site: http://www.alaskachd.org/ Email: ansed@uaa.alaska.edu Phone: 907.264.6243

#### **References**

Strayer, W. T. & Yuan, R. (2001). *Virtual Private Networks: Technologies and Solutions*. Boston: Addison-Wesley.

Erwin, M., Scott, C. & Wolfe, P. (1999). *Virtual Private Networks* (2nd ed.). Sebastopol: O'Reilly.

Cisco Systems. (2006, July 20). Release Notes for VPN Client, Release 4.8. Retrieved November 15, 2006, from the World Wide Web: http://www.cisco.com/en/US/products/sw/secursw/ps2308/prod\_release\_note0 9186a00806eb4ed.html

VPN connection. Retrieved November 15, 2006, from the University of Alaska Anchorage, UAA Technology Web site: http://technology.uaa.alaska.edu/kb/Computer/Network/VPN.cfm